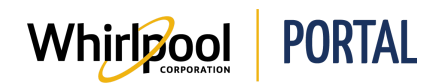

# RUNNING THE PENDING DELIVERIES AND ORDER STATUS REPORTS

#### Purpose

Use this Quick Reference Guide to view the steps to run the following reports:

- **Pending Deliveries Report** This report lists orders that are scheduled for delivery for your account, but have not yet been delivered.
- **Order Status Report** This report identifies the delivery status for each item in an order.

### Steps: Running the Pending Deliveries Report

1. From the Whirlpool Portal **Home** page, click the **Reports & Resources** menu and select **Pending Deliveries Report**.

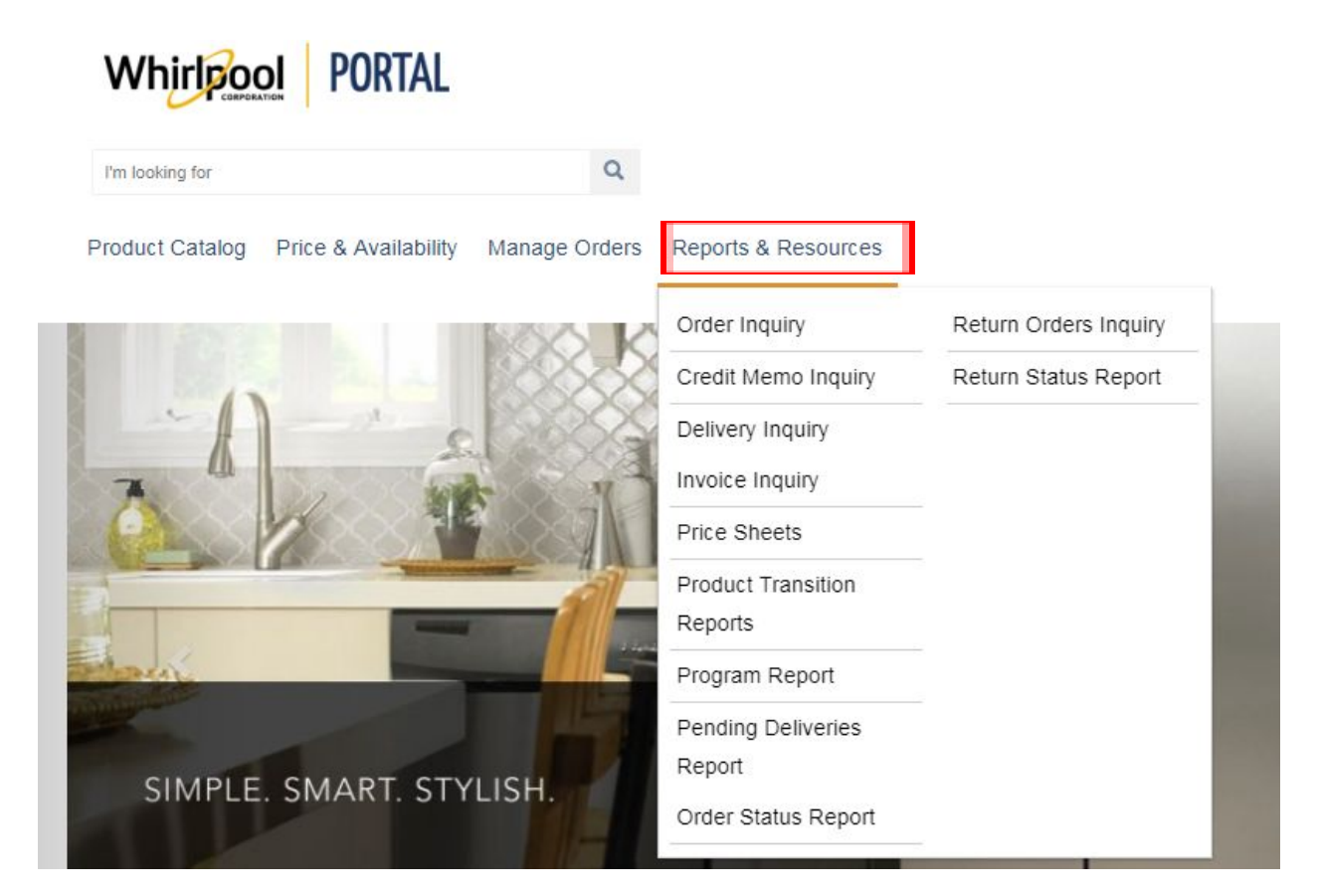

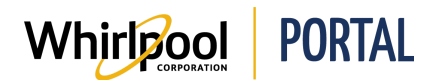

The report displays.

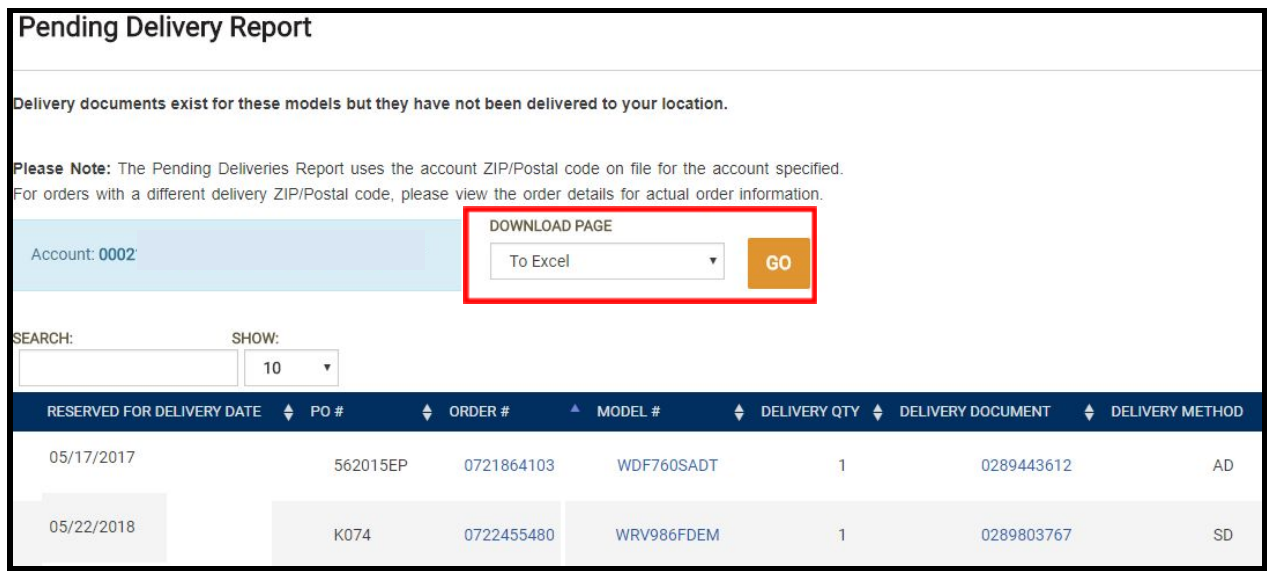

2. To export the report results, from the **Download Page** drop-down menu, select **To Excel** or **To PDF**, and then click **Go**. You can save the results to your computer and then review or manipulate them later.

**Note:** If you choose to export the data, remember that you may not be looking at the most current information.

3. To search for a specific order on the report, enter the order number in the **Search** field. As you type, the results narrow down until the desired order displays.

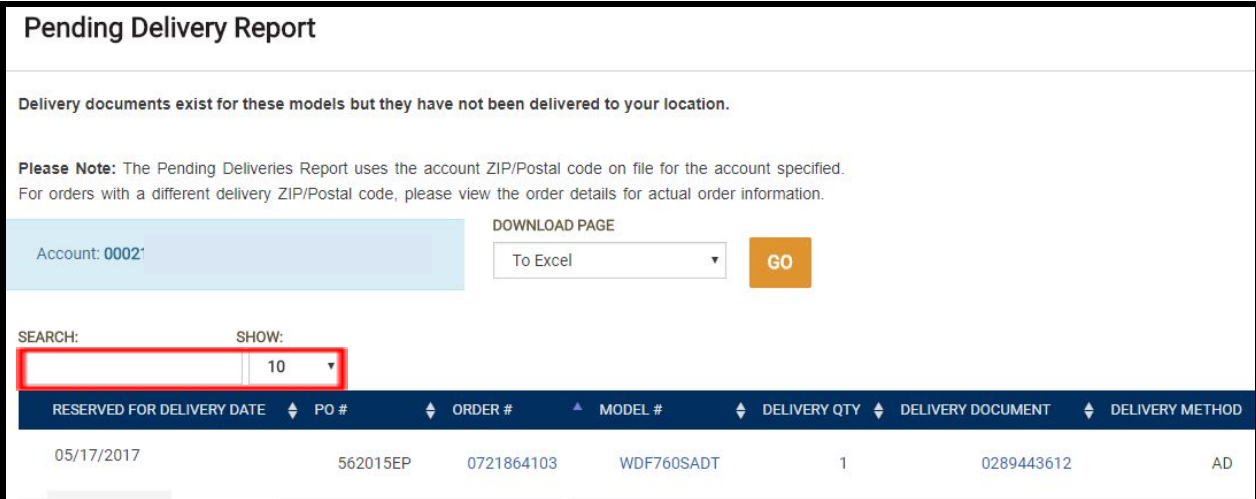

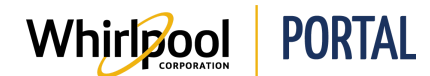

4. To view the **Order Details** page, click the **Order #**.

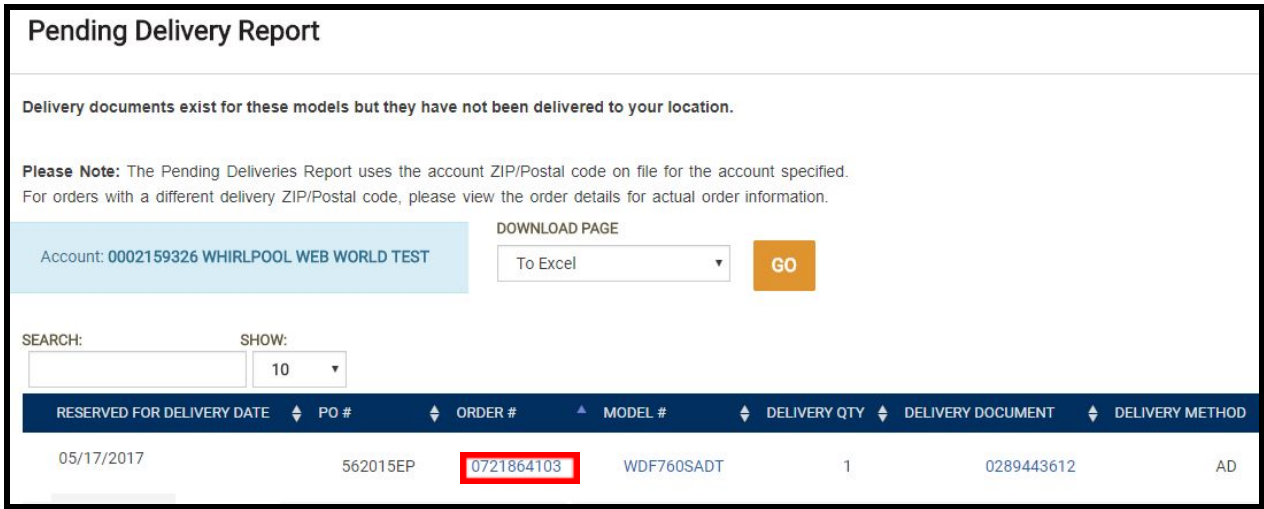

- 5. Click the **Back to Results** button to return to the report.
- 6. To view information about items in the order, click the **Model #**.

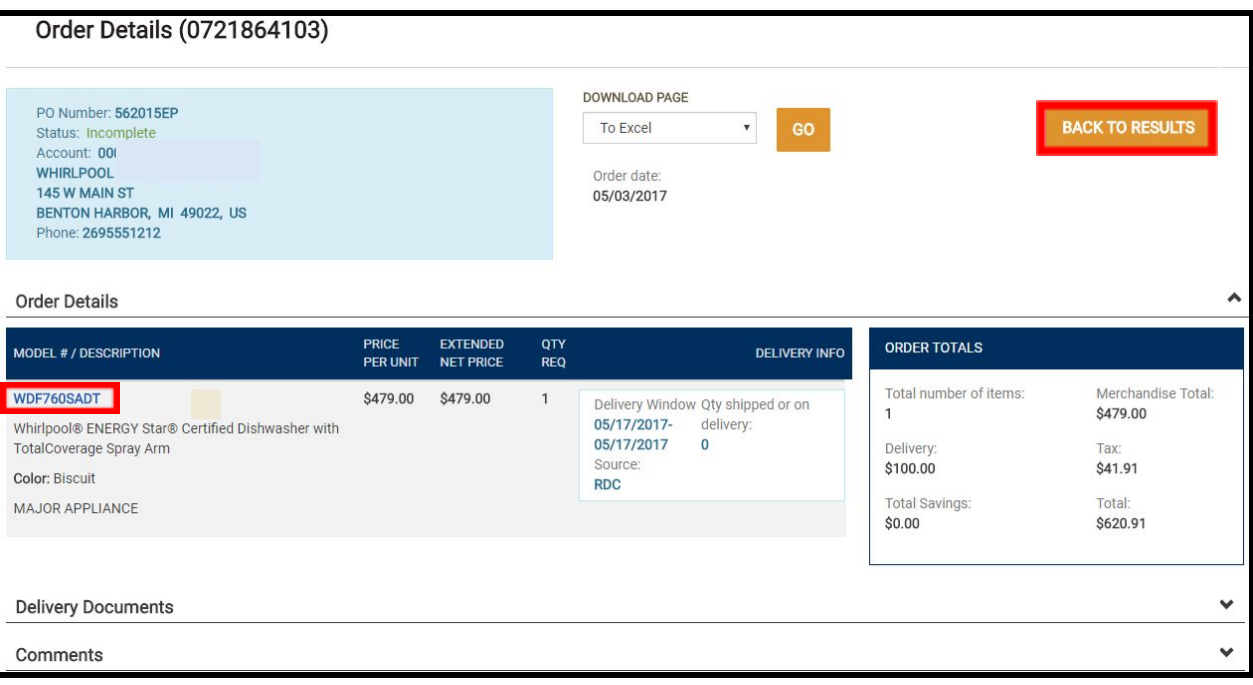

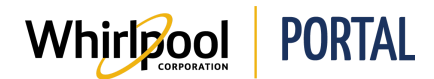

7. The **Model** description displays.

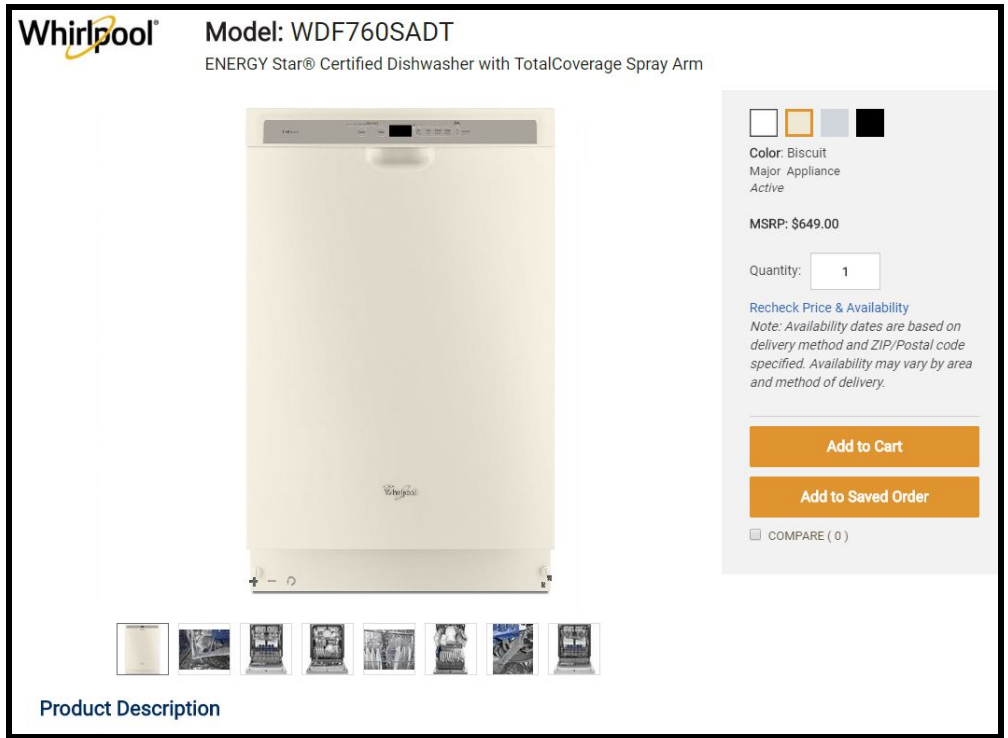

- 8. Click your browser's **Back** button to return to the report.
- 9. To view the **Delivery Details** page, click the **Delivery Document**.

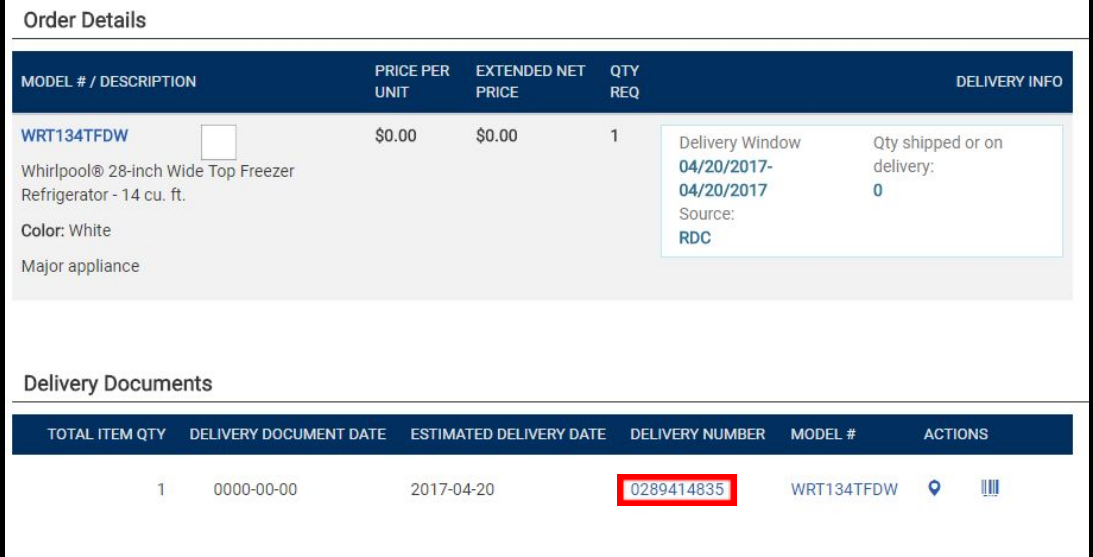

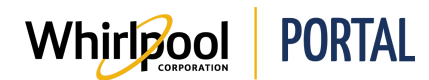

10. Click the **Back to Results** button to return to the report.

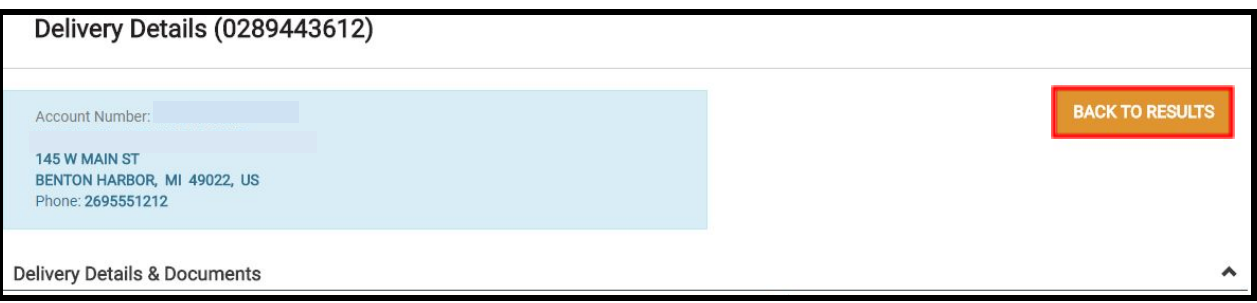

11. In the body of the report, you can also view the following information:

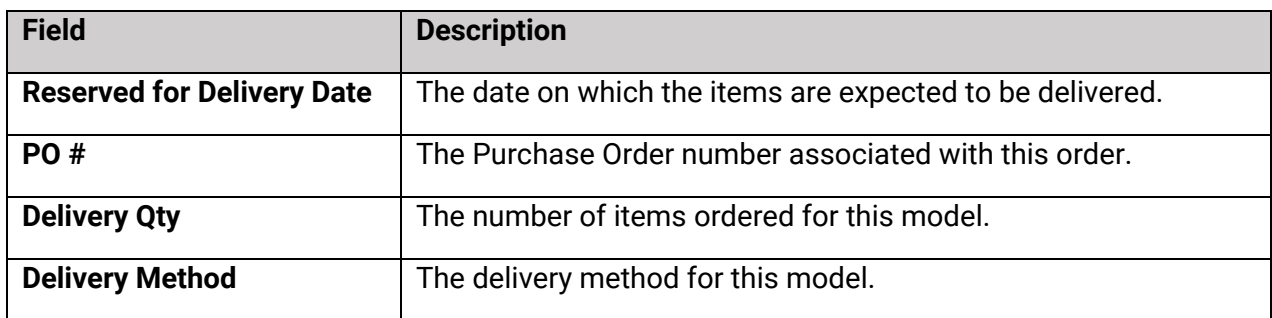

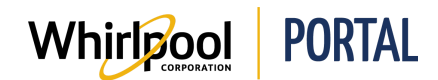

## Steps: Running the Order Status Report

1. From the Whirlpool Portal **Home** page, click the **Reports & Resources** menu and select **Order Status Report**.

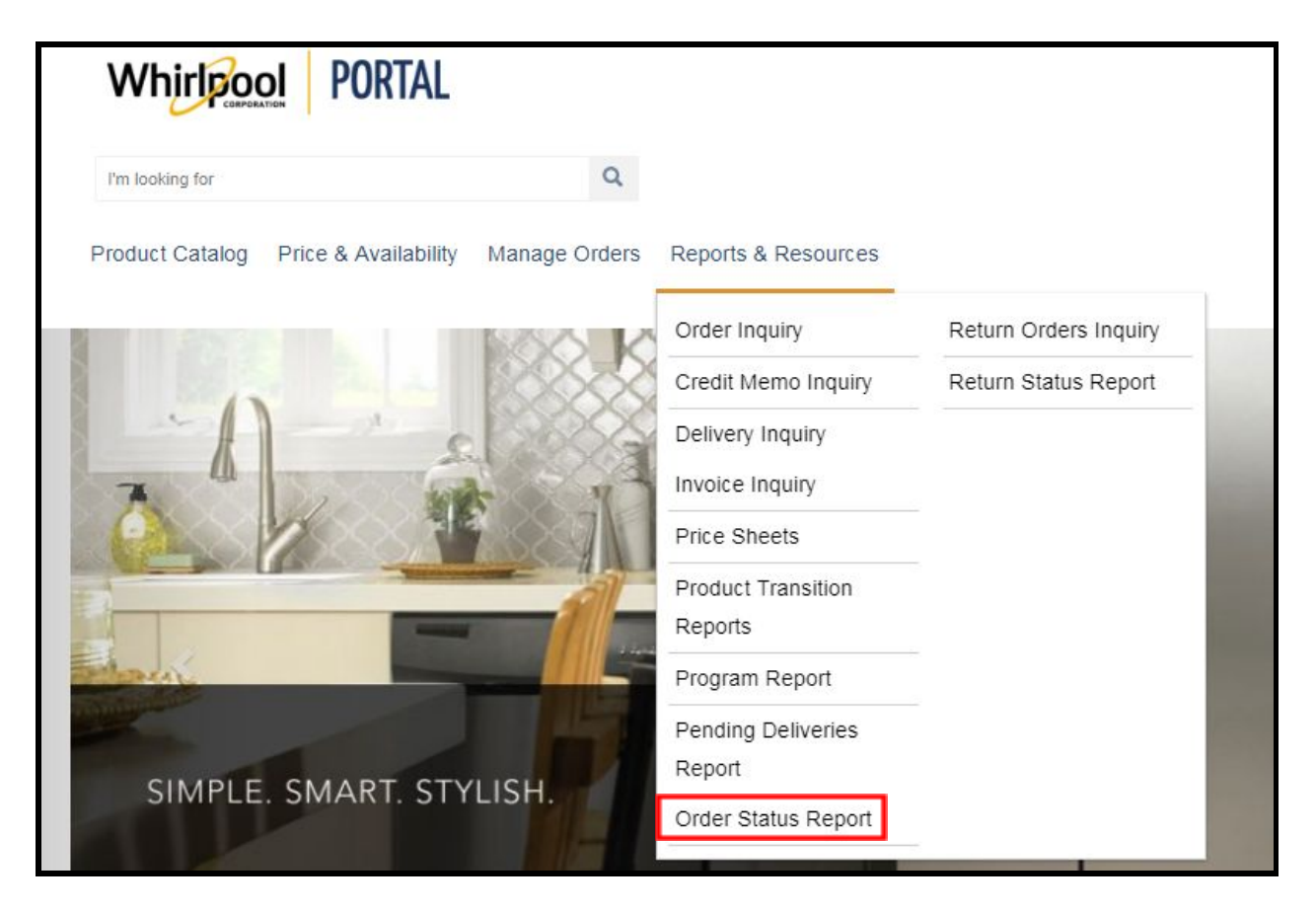

#### The report displays.

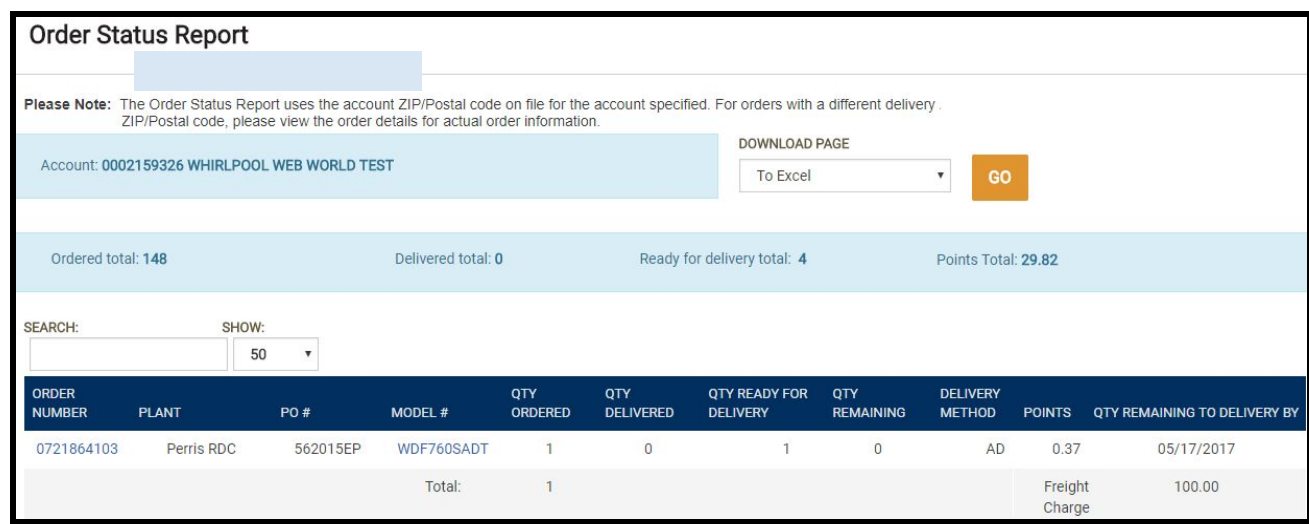

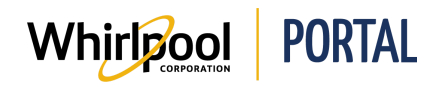

2. To export the report results, from the **Download Page** drop-down menu, select **To Excel** or **To PDF**, and then click **Go**. You can save the results to your computer and then review or manipulate them later.

**Note:** If you choose to export the data, remember that you may not be looking at the most current information.

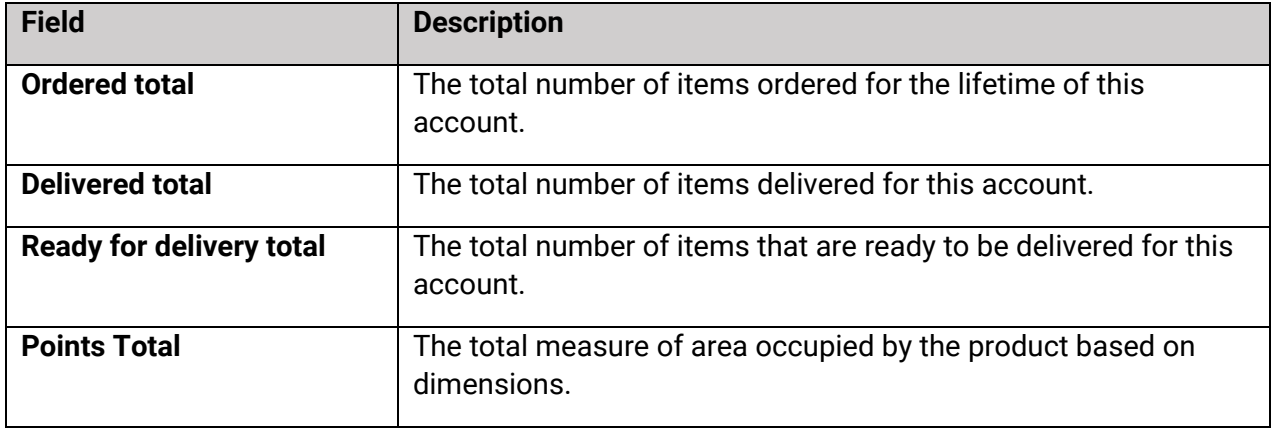

3. At the top of the report, you can view the following:

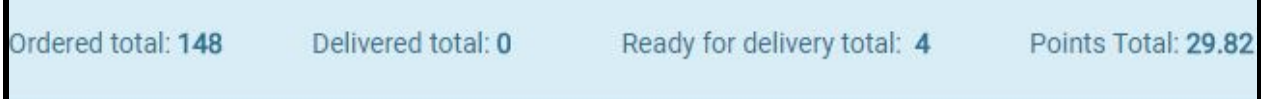

4. Like the Pending Deliveries Report, you can drill down to **Order Details** by clicking the **Order Number**, or item information by clicking the **Model #**.

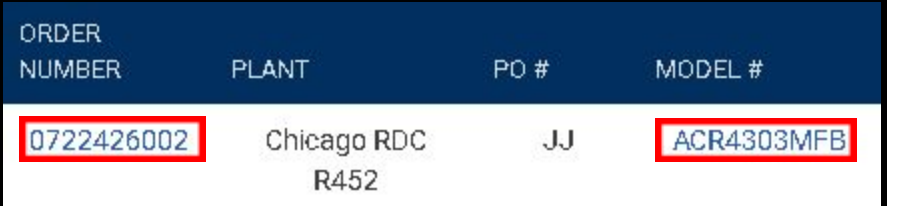

5. In the body of the report, you can also view the following:

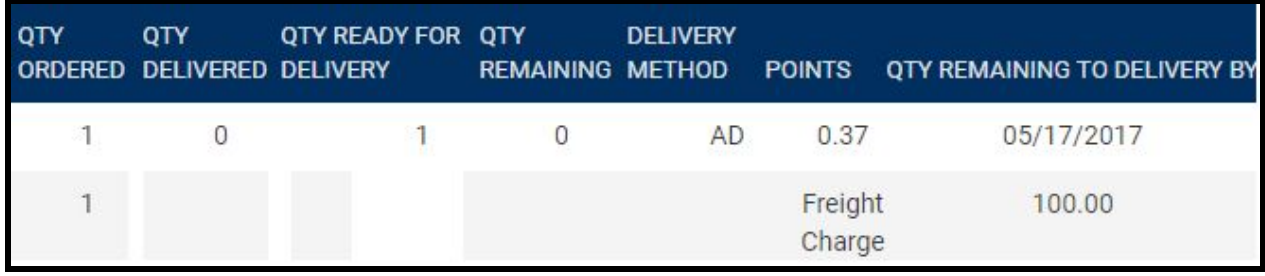

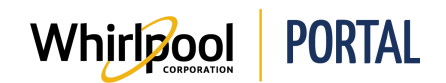

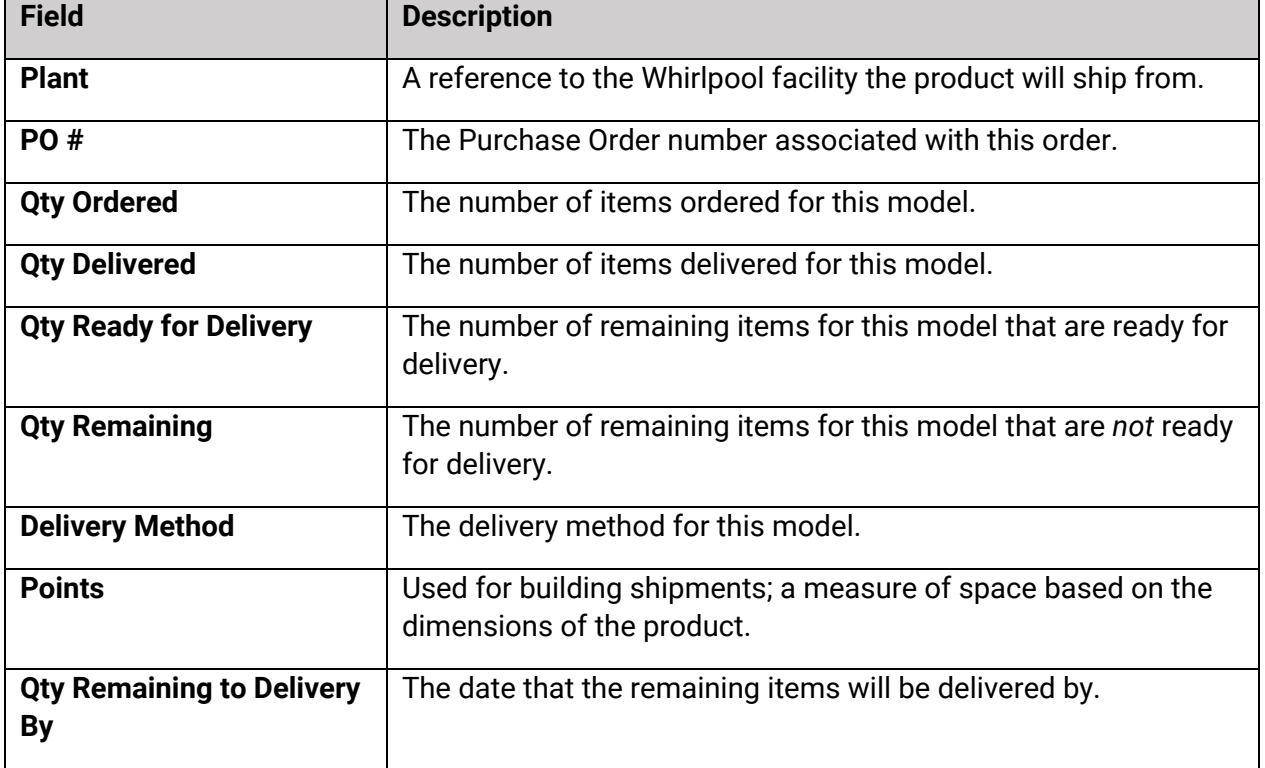